# Linee guida per la presentazione della domanda di contributo

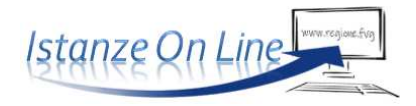

Linea contributiva: Contributi a fondo perduto per il sostegno alla creazione o all'ammodernamento di infrastrutture di ricerca nel settore dell'idrogeno rinnovabile - L.R. 13/2023, art. 7, c.14 e 15 bis – DGR 1032/2024

#### 1. Accesso al sistema

La domanda si presenta attraverso il sistema **Istanze On Line**, a cui accede, dalla pagina dedicata del sito regionale:

- il **titolare/legale rappresentante** dell'impresa o dell'organismo di ricerca, *oppure*
- un **soggetto delegato** (incaricato dal titolare/legale rappresentante con formale procura che dovrà essere caricata a sistema)

L'accesso al sistema è subordinato all'autenticazione, cioè all'identificazione del compilatore sulla base dell'identità digitale associata al codice SPID o dichiarata nei supporti dotati di certificato di autenticazione, quale la CNS/CRS (Carta nazionale o regionale dei servizi), la CIE (Carta d'identità elettronica) o la maggior parte delle firme digitali.

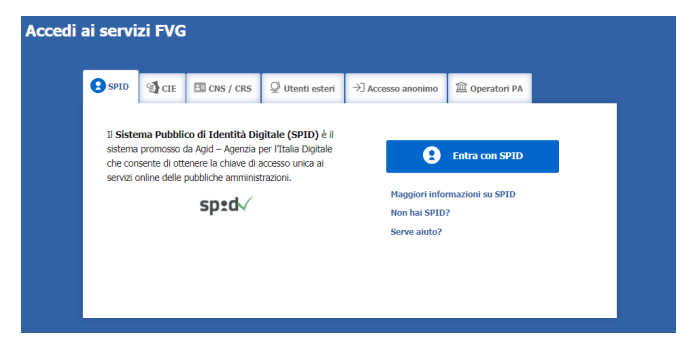

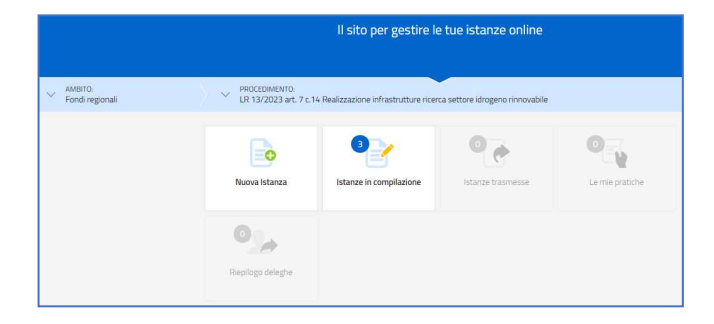

**EXALLES** Per l'utilizzo di business key, si raccomanda di servirsi del browser integrato della chiavetta, ove disponibile, come da indicazioni fornite dal fornitore della stessa.

Superato il login, il richiedente (o il delegato) accede alle pagine di compilazione cliccando su *Nuova istanza* e poi sulla riga che riporta la denominazione della linea contributiva.

La domanda si genera al termine della compilazione delle pagine web. È necessario completare la compilazione almeno dei **campi obbligatori,**  identificati con il simbolo "\*", in ciascuna videata, prima di passare a quella successiva.

La compilazione può essere interrotta e ripresa in sessioni successive. Informazioni sulla compilazione possono essere visualizzate cliccando sulle icone

## 2. Struttura della domanda

Il percorso di compilazione è articolato in stazioni: *Compila*, *Controlla*, *Convalida e Trasmetti*.

La prima stazione, *Compila*, è strutturata su due livelli:

- al **primo livello** è collocata la sezione riservata ai dati e agli allegati **comuni e condivisi dai partner** che partecipano al progetto, che va compilata per prima attivando quindi l'inserimento degli "interventi" (tanti quanti sono i partner);
- al **secondo livello** sono collocati gli "interventi" ovvero le **sezioni specifiche dei partner** dove vanno inseriti e caricati dati e documenti specifici.

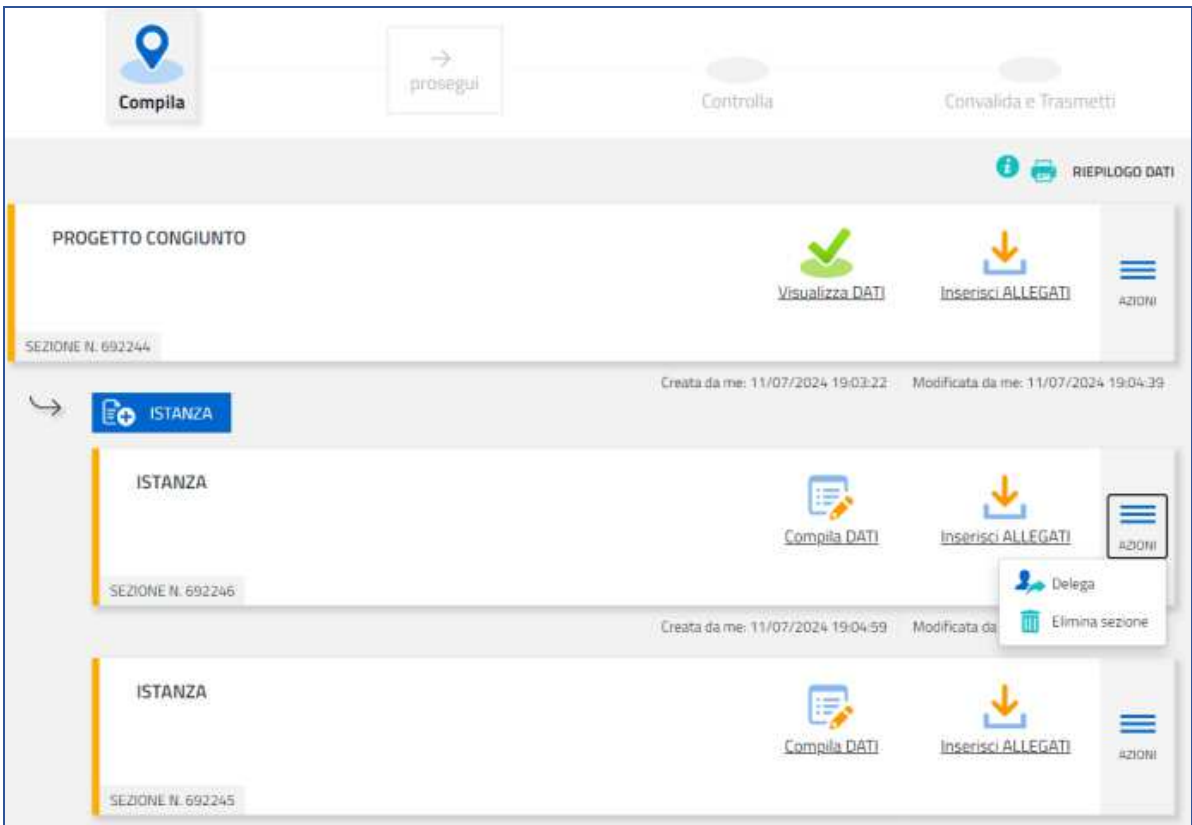

Il soggetto che accede per primo al percorso di compilazione può essere:

- il **Legale rappresentante** del **capofila,** oppure
- un **Procuratore** delegato da **tutti i partner**, oppure
- un **Compilatore** incaricato della mera compilazione che manderà in firma ad uno dei due soggetti suddetti.

Il primo che accede completa la parte comune al primo livello e aggiunge gli "**interventi**" del secondo livello, decidendo **se compilare in autonomia** anche gli interventi oppure **se delegare la compilazione** degli interventi ai partner attivando la delega di compilazione dalle icone **DELEGA poste sui singoli blocchi** corrispondenti agli interventi (vd immagine sopra riportata).

Quando la compilazione degli interventi sarà completata e saranno stati caricati i rispettivi allegati, sui blocchi compariranno le spunte verdi e il Capofila (o Procuratore) potrà riprendere il controllo e procedere nelle stazioni del percorso, controllando le stampe di quanto inserito e poi **convalidando/trasmettendo la domanda complessiva.** 

**Nel caso in cui l'attività sia stata svolta da un Compilatore**, egli dovrà attivare la *delega di sottoscrizione* nei confronti del Legale rappresentante del capofila (o del Procuratore) cliccando sul tasto DELEGA in alto a destra della videata, selezionando il ruolo di *sottoscrittore* e indicando la mail del medesimo a cui inviare l'avviso.

Il Legale rappresentante (o Procuratore), ricevuta la mail con il link di accesso al sistema, entrerà nel *Riepilogo deleghe*, accetterà la delega, cliccherà sul numero dell'istanza ed entrando controllerà, confermerà e **sottoscriverà/trasmetterà** la domanda. Se riterrà di apportare modifiche ai dati inseriti, prima di confermare, dovrà rivolgersi al Compilatore che rientrerà, annullerà la conferma dei dati nella stazione Compila (Dati e/o Allegati) e apporterà i correttivi richiesti, per poi riconfermare quanto inserito.

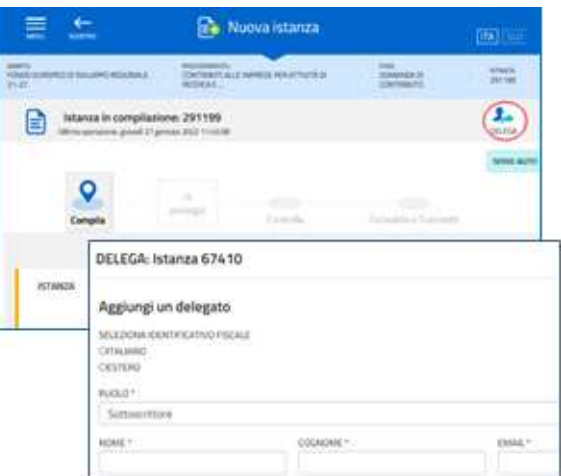

#### 3. Avvio della compilazione

Nella parte comune al primo livello, nella sezione *Compila DATI*, è sufficiente indicare il titolo, la descrizione e la durata del progetto e allegare i documenti elencati nella sezione *Inserisci ALLEGATI*.

Scendendo al secondo livello, nei singoli interventi, è richiesto di indicare la natura del partner selezionando il *Tipo soggetto* pertinente e, se *Organismo di ricerca*, di qualificarne il ruolo nell'ambito del progetto (*Capofila SI* oppure *NO*).

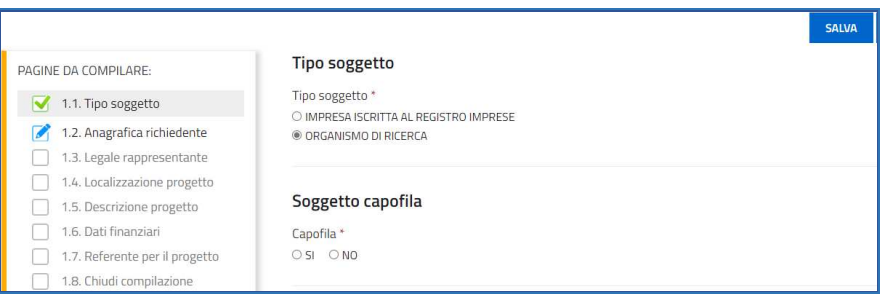

Nel caso di *Organismo di ricerca* la compilazione prosegue secondo le indicazioni riportate al capitolo 4.

Nel caso di *Impresa* la compilazione prosegue inserendo il **codice fiscale** o la partita iva e avviando la ricerca nella banca dati regionale delle imprese, alimentata dal Registro imprese.

Se la ricerca dà esito positivo, si prosegue secondo le indicazioni del capitolo 3.

In caso di esito negativo (dopo aver ricontrollato di aver digitato correttamente il codice, senza spazi, e riprovato la ricerca), si prosegue secondo le indicazioni riportate al capitolo 4.

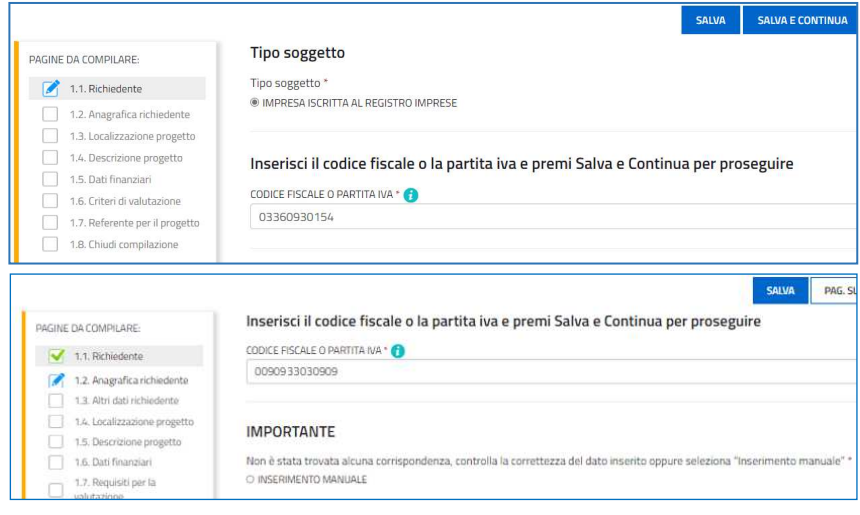

# 3. Domanda di un soggetto attivo iscritto al Registro imprese FVG

Il sistema ricava dalla banca dati regionale i **dati della sede legale** e popola automaticamente quasi tutti i campi, inclusi gli **ATECO** in cui è classificata l'attività dell'impresa. Eventuali difformità vanno segnalate nel campo Note. Restano da compilare/selezionare telefono, mail e la dimensione dell'impresa (vd paragrafo successivo).

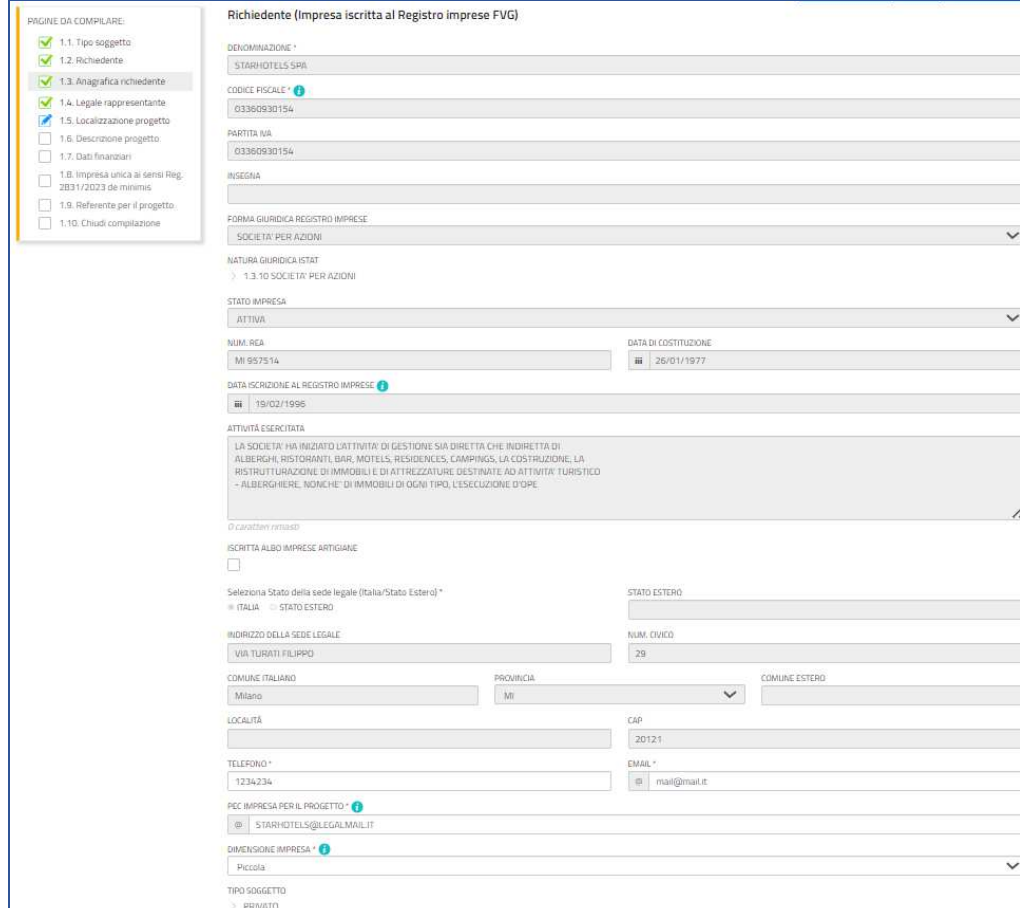

#### **Dimensione dell'impresa**

Le modalità di determinazione della dimensione d'impresa sono stabilite dall'Allegato I al Regolamento (UE) n. 651/2014, che definisce in particolare i parametri e le soglie di classificazione riepilogati nella tabella sotto riportata. È sufficiente il superamento di uno dei due parametri (occupazionale o economico/patrimoniale) per ricadere nella categoria superiore.

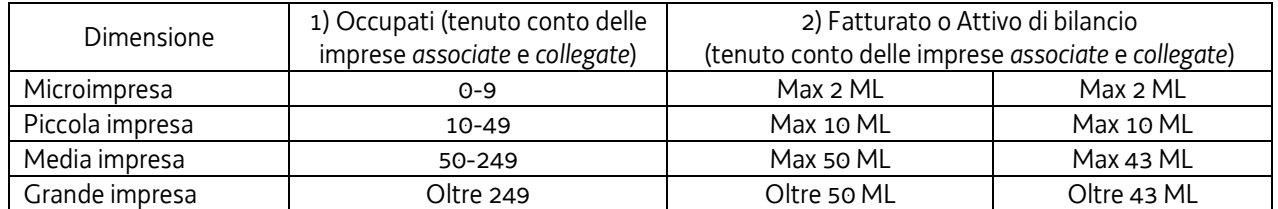

Nel computo devono essere considerati anche i valori occupazionali ed economico/patrimoniali delle imprese *associate* (partecipazione superiore al 25%) e *collegate* (controllate/controllanti, dirette o indirette, in base alla partecipazione oltre il 50%, anche quando tramite persone fisiche, o ad altri elementi – es. patti parasociali – in forza dei quali viene esercitato il controllo). Si rimanda per precisazioni e dettagli all'Allegato I del Regolamento sopra citato.

Anche la sezione **Legale rappresentante** viene popolata automaticamente con i dati risultanti da visura camerale. Il compilatore li conferma o, se non individua tra i dati precompilati il legale rappresentante che firmerà la domanda o che firmerà la procura al delegato, lo inserisce.

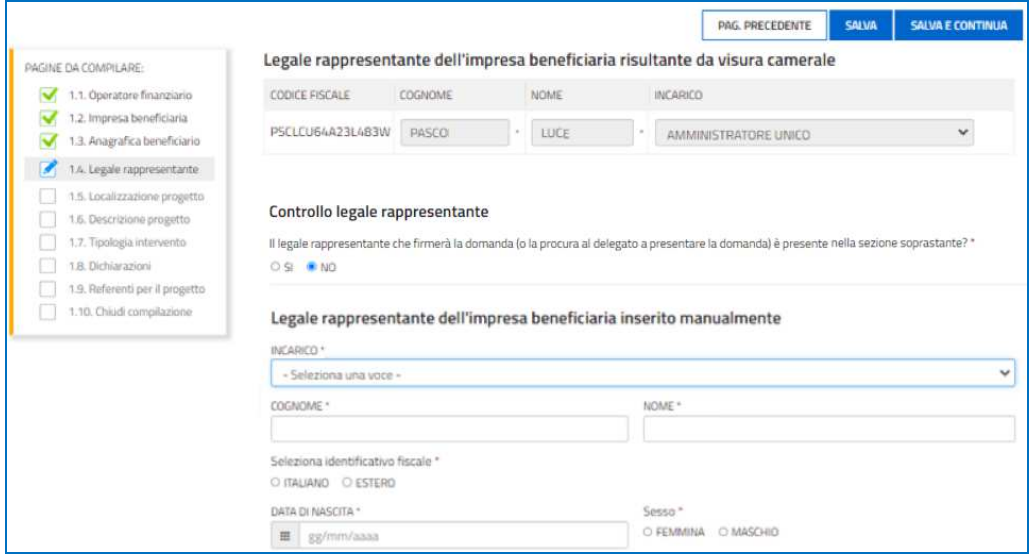

Il percorso di compilazione prosegue al capitolo 5.

# 4. Domanda nel percorso di compilazione manuale

Se la ricerca nella banca dati regionale non ha dato esito positivo o nel caso il soggetto selezionato sia un *organismo di ricerca*, il sistema consente la compilazione manuale dei dati anagrafici.

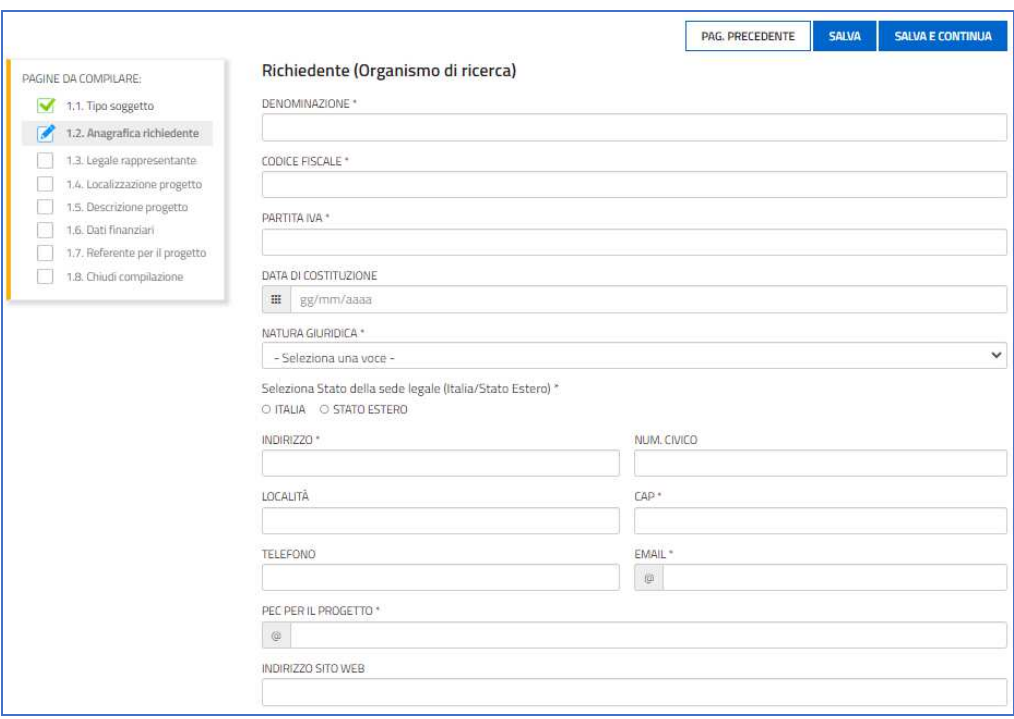

# 5. Completamento domanda per tutti i soggetti

Nella sezione **Localizzazione del progetto** viene richiesto di precisare se la sede di riferimento dell'iniziativa coincide con la *sede legale* dell'impresa (collocata all'interno della Regione Friuli-Venezia Giulia); in tal caso si può procedere oltre, in caso contrario è necessario selezionare l'*unità locale* insediata nel territorio regionale. Se l'impresa non dispone ancora dell'unità locale in cui verrà realizzato l'intervento, o la stessa non è ancora attiva, il compilatore indicherà una sede di presunto insediamento.

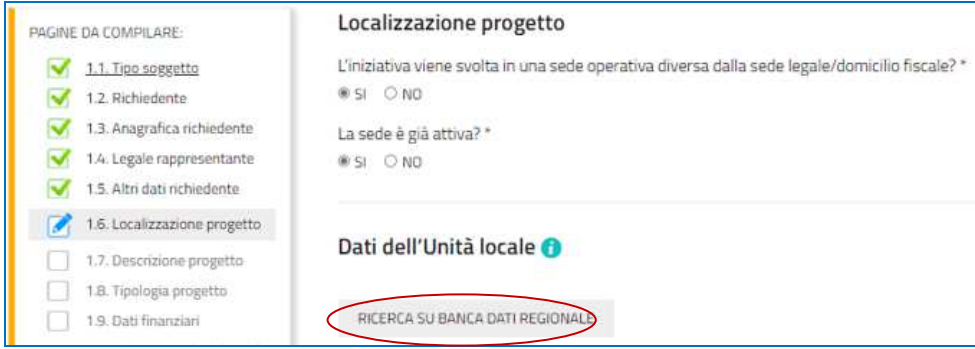

Nella sezione **Dati finanziari** il compilatore riporta le spese dell'intervento suddivise nelle voci previste dal bando. Nella stessa schermata, l'utente esplicita l'intenzione o meno di richiedere l'*anticipo del contributo* qualora ottenesse la concessione del contributo. Un tanto ai fini di consentire la pianificazione contabile delle liquidazioni.

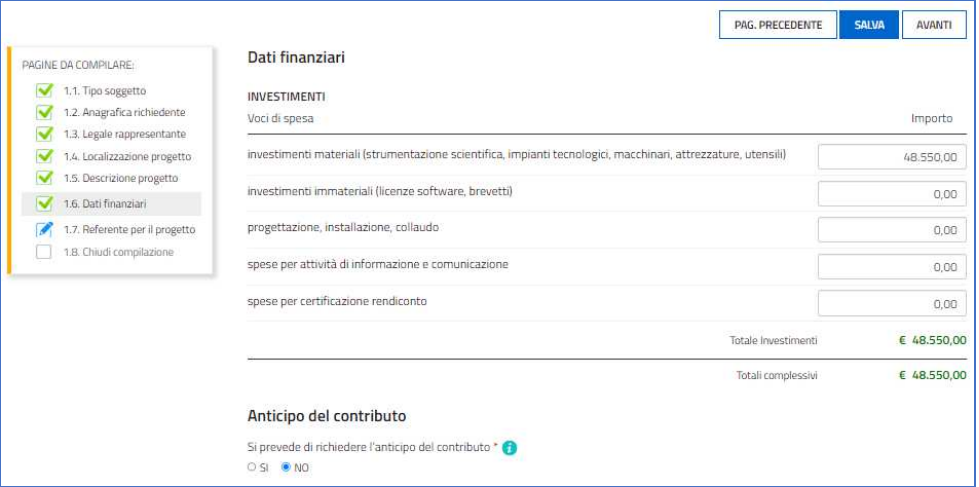

Nella sezione **Referente per il progetto** viene richiesto di riportare gli estremi dei soggetti che potranno essere contattati in fase di istruttoria.

La compilazione si chiude cliccando su **Conferma** e **Procedi**, che rimandano il compilatore al percorso principale.

## 6. Allegati da caricare a sistema e chiusura compilazione

Istanza in compilazione: 503727 e  $\mathbf Q$ prosegu Compila Controlla Convalida e Trasmett Compila dati **O eg** RIEPILOGO DAT **ISTANZA** Visualizza DATI risri ALLE DENOMINAZIONE ROSSI - MARIO

Cliccando sull'icona **Inserisci Allegati** il compilatore accede alla sezione dove caricare i **documenti** richiesti.

Cliccando su *Carica* si aprirà la finestra di inserimento file. Attraverso il comando *Inserisci file > Seleziona > Aggiungi* l'utente potrà scegliere e caricare tutta la documentazione.

Dovranno essere allegati per tutti i progetti i documenti incorniciati in giallo nell'elenco, mentre gli altri andranno caricati secondo la specificità del progetto o del soggetto che presenta la domanda.

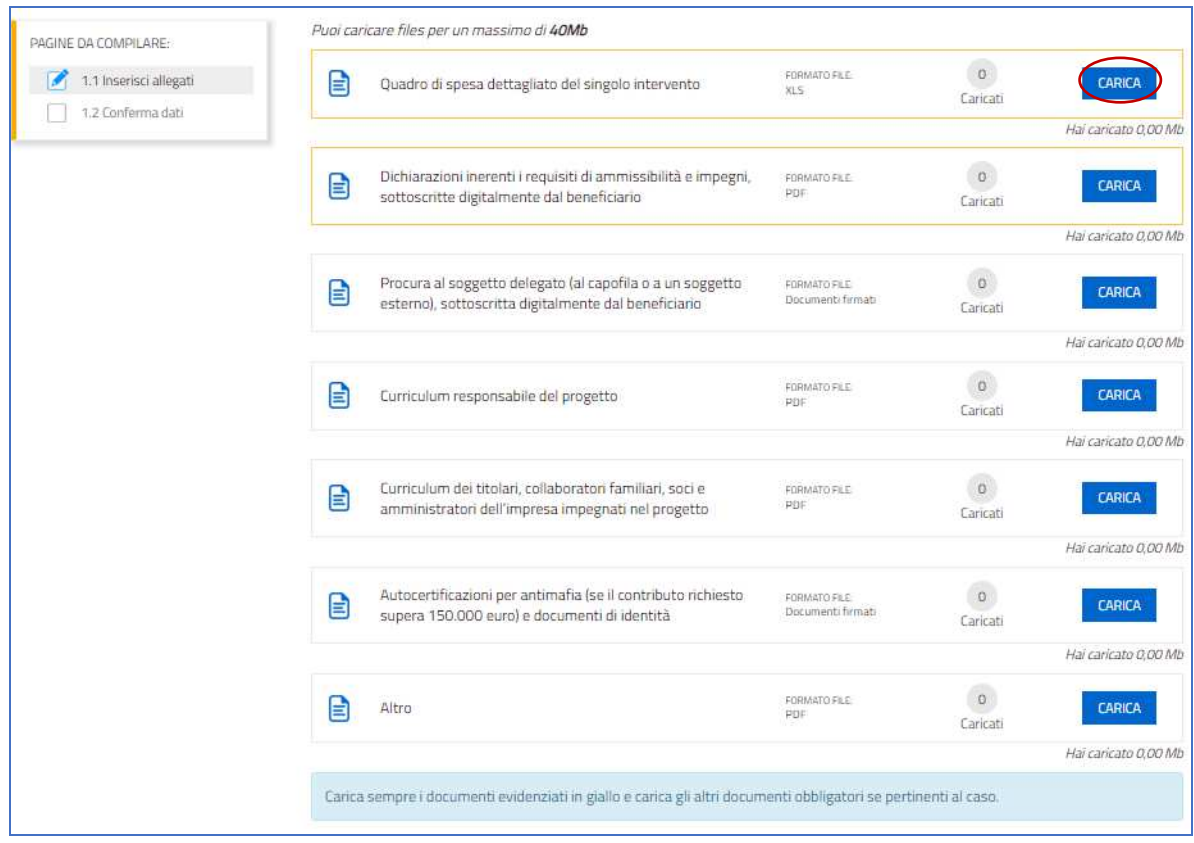

#### **Versamento dell'imposta di bollo**

La domanda di contributo è soggetta al pagamento dell'imposta di bollo di euro 16,00 che può essere versata tramite F23 o F24. La quietanza di versamento del modulo F23 o F24, da cui si evincano protocollo e **data del versamento, che deve essere successiva alla deliberazione della Giunta regionale** (04/07/2024) con cui è stato approvato il Bando, **va caricata a sistema in formato PDF**.

Il modulo F23 si compila come segue:

- campi 1 e 2: provincia e denominazione banca (o posta) delegata del pagamento
- campo 4: dati anagrafici del contribuente
- campo 6 Ufficio o ente: codice della Direzione provinciale dell'Agenzia delle Entrate pertinente alla sede del contribuente (es. TI2 per Trieste, TI4 per Gorizia, TI6 per Pordenone, TI8 per Udine). L'elenco completo dei codici è disponibile presso il concessionario, banca o posta;
- campo 10 Estremi dell'atto o del documento: nel campo *anno* "2024" e nel campo *numero* "DGR 1032/24"
- campo 11 Codice tributo: 456T;
- campo 13 Importo: 16,00

Il modulo F24 si compila come segue:

Sezione contribuente: **·** dati anagrafici del contribuente

- Sezione erario: **Calcular Exercice** tributo: 1552
	- anno di riferimento: 2024
	- importi a debito versati: 16,00

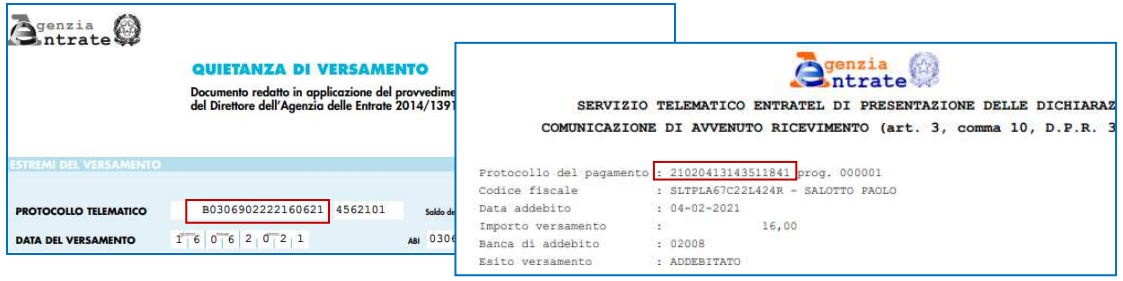

# 7. Controlla la domanda

Il compilatore, dopo aver cliccato su *Prosegui***,** potrà visualizzare la domanda confezionata dal sistema (cliccando sul tasto **Visualizza i dati**) e gli allegati caricati (cliccando sull'iconcina in corrispondenza di **Allegati a Dati generali**).

Se è tutto **corretto**, il compilatore cliccherà su *Conferma dati* e quindi ancora su *Prosegui*.

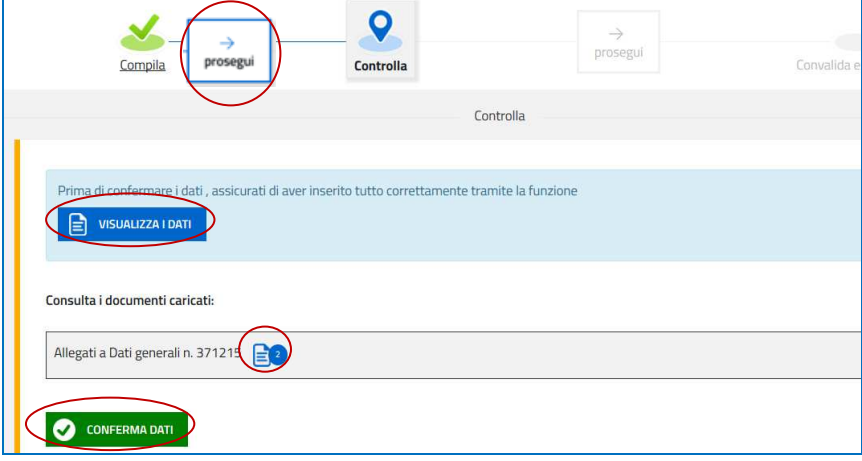

1.9. Dati finanziari 1.10. Impresa unica de minimis 1.11. Dichiarazioni 1.12. Coordinate bancarie 1.13. Referente per il progetto 1.14. Trattamento dati personali 1.15. Chiudi compilazione

Se i dati **NON sono corretti**, il compilatore tornerà indietro:

- cliccando prima sul tasto Modifica eventualmente presente nella videata (nel caso avesse, anche inavvertitamente, già confermato i dati),
- poi sulla prima stazione *Compila* (quella con la spunta verde),
- rientrerà nella sezione da modificare (*Compila dati* oppure *Inserisci allegati*)
- nell'ultima voce di menu *Chiudi compilazione* cliccherà su *Modifica* per poi spostarsi nelle sottosezioni del menu dove interessato a correggere quanto precedentemente inserito.

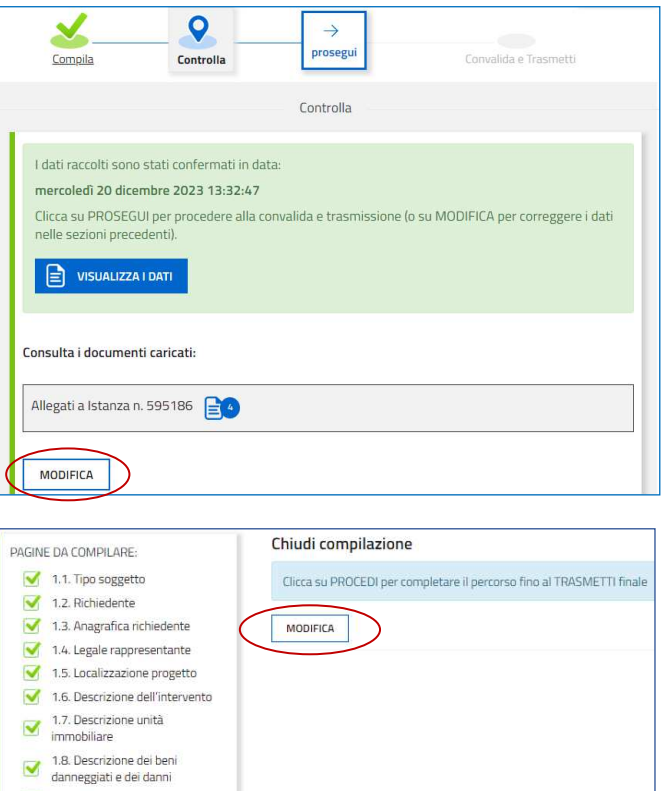

## 8. Sottoscrizione della domanda e trasmissione

Nell'ultima sezione **Convalida e Trasmetti** il compilatore, dopo aver completato l'inserimento dei dati richiesti, potrà sottoscrivere la domanda cliccando su *Convalida e Trasmetti.* 

Il sistema esporrà un messaggio di avvenuta trasmissione e invierà entro pochi istanti una **mail di notifica** all'indirizzo indicato nella videata di convalida (se la mail non dovesse pervenire, si invita a contattare l'Assistenza tecnica ai riferimenti indicati nel prossimo capitolo 9).

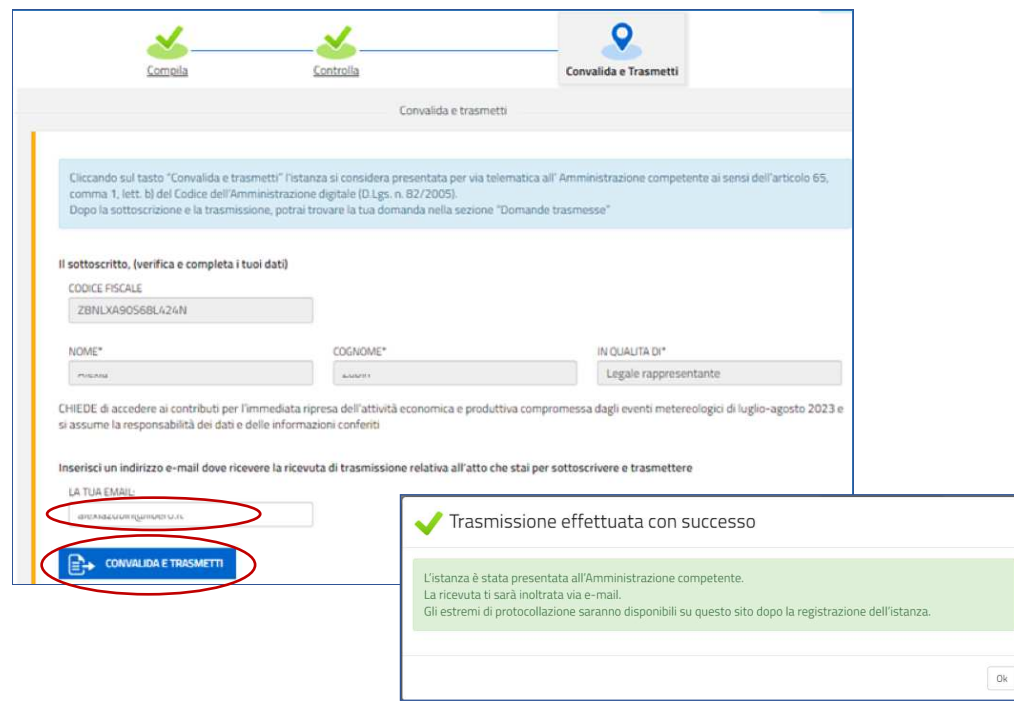

Si invita a completare la compilazione (comprensiva del caricamento degli allegati) e a trasmettere la domanda  $\sum$ di contributo entro le 24 ore antecedenti la scadenza per la presentazione (23/9/2024, ore 12.00), al fine di evitare eventuali inconvenienti connessi alla concentrazione delle richieste negli ultimi istanti di apertura dei termini.

Si evidenzia che non saranno opponibili alla **mancata trasmissione** della domanda nei termini previsti eventuali problemi tecnici legati a disservizi di rete ovvero a indisponibilità di servizi forniti da terzi e indipendenti dall'Amministrazione regionale.

#### 9. Assistenza tecnica

È possibile richiedere assistenza tecnica ad Insiel ai seguenti recapiti, precisando il nome dell'applicativo per cui si richiede assistenza (Istanze On Line o, se in merito al sistema di accreditamento, LOGIN FVG):

- ⇒ Service Desk Insiel: **800 098 788 post selezione 4 e poi 2 (lun-ven 8.00 18.00)**
- e-mail Insiel: **assistenza.gest.doc@insiel.it**

Per eventuali difficoltà di accesso al sistema (LOGIN FVG) tramite business key, si raccomanda di utilizzare il browser integrato della chiavetta ove disponibile, come da indicazioni fornite dal fornitore della medesima. Il Service Desk è comunque a disposizione degli utenti per fornire ulteriore supporto, se necessario.